# **Session Monitoring**

This section describes how to obtain and use the buffer statistics available for the active Adabas Fastpath buffer.

- [Session Monitoring Menu](#page-0-0)
- [Buffer Information](#page-1-0)
- [Database and File Information](#page-5-0)
- [Job Information](#page-18-0)
- [System Job Information](#page-21-0)

## <span id="page-0-0"></span>**Session Monitoring Menu**

Active Fastpath buffers can be monitored and controlled by selecting option code 2 on the Online Services main menu or by entering the command 2 on the command line.

The Session Monitoring menu is then displayed.

```
18:23:02 ***** A D A B A S FASTPATH SERVICES 8.1.2 (I003) ***** 2008-11-21
Run-mode: 17004 - Session Monitoring - F12000M1
                 Code Service 
                 ---- ----------------------------- 
                 1 Buffer Information 
                 2 Database and File Information 
                 3 Optimized Job Information 
                 4 System Job Information 
                 . Exit 
                 ---- ----------------------------- 
        Code \ldots \vdots Perspective: 17004 A8P17004 
          Status: Active 
                 Started Nov 21,2008 at 12:32 
Command ==>
```
The following fields are provided:

## **Session Monitoring Buffer Information**

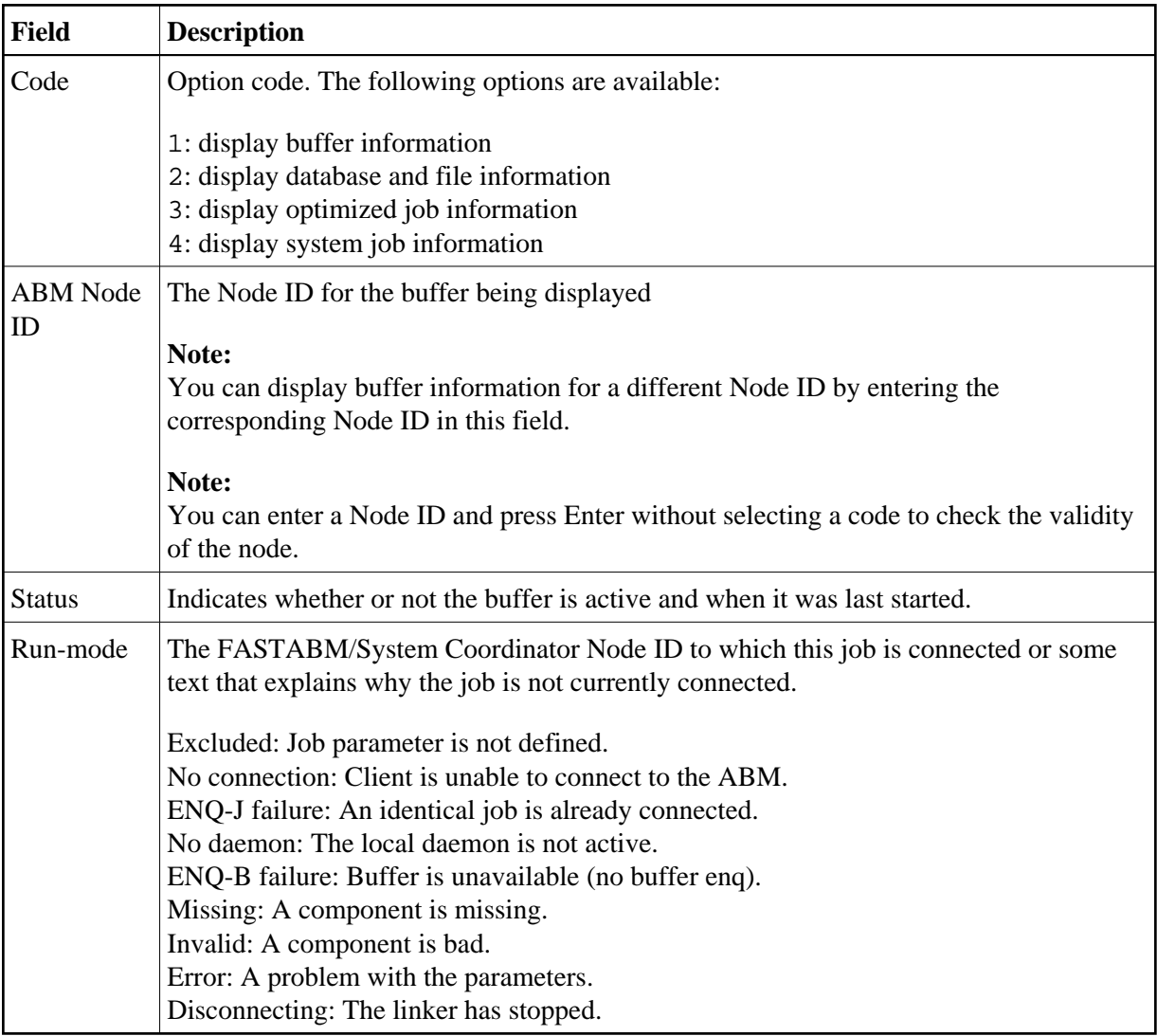

## <span id="page-1-0"></span>**Buffer Information**

Selecting option code 1 on the Buffer Statistics and Interaction screen invokes the General Information screen.

**Note:**

You can also access this screen by entering 2.1 on the command line.

```
18:25:15 ***** A D A B A S FASTPATH SERVICES 8.1.2 (I003) ***** 2008-11-21
Run-mode: 17004 - General Information - F12100MA
  Buffer Type: Global Name: A8P17004 SVC: 254 DB: 17004 
Connected to: The Support of the Buffer Status : Active
 Started: Nov 21,2008 at: 12:32 Ave Memory Val: 29 
 Address: 17EAA400 Size(k): 1023 Session Number: 563 
------------------------------    Buffer Statistics ----------------------------
    Access Type Attempts (3%) <----------Successes (68%) 
   Read-ahead: 438 (1%)<br>Friedrich 1986 (1%) 308 (70%) 308 (70%)
    Read-ahead: 438 (1%) 308 (70%)<br>Direct: 815 (2%) 500 (61%)
    RCs: 177 (0%) 177 (21%)
     Others: 28,301 (97%) 
     Total: 29,731 (100%) 985 (3%) 
  ------------------------------------------------------------------------------
Command ==>
```
The first section of this screen provides general information for the buffer. The following information is provided:

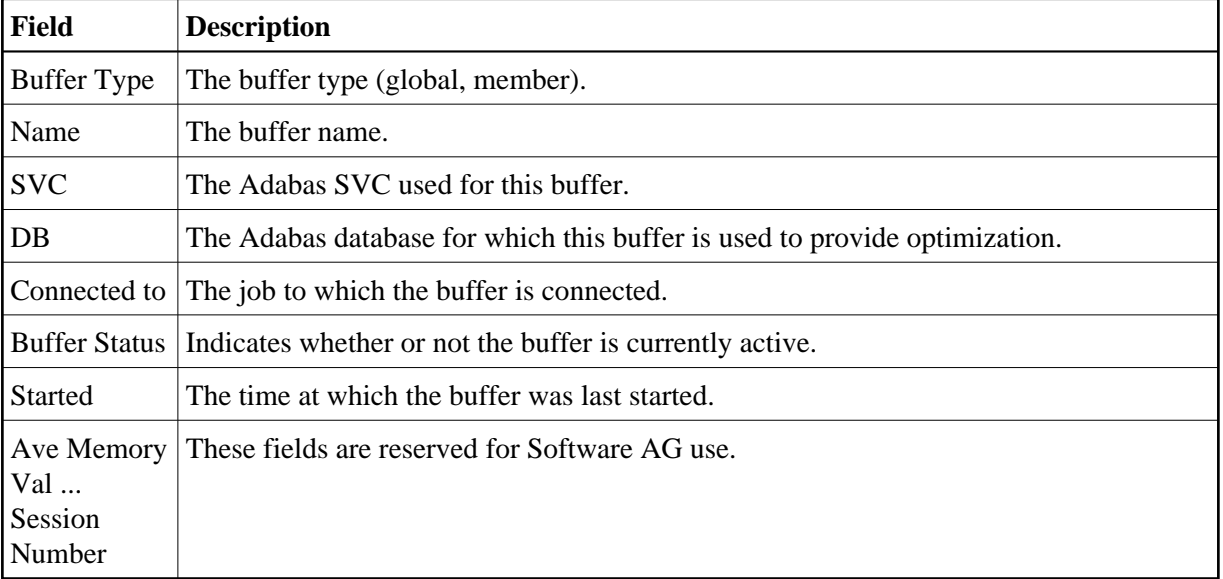

The next section provides the buffer statistics. The following information is provided:

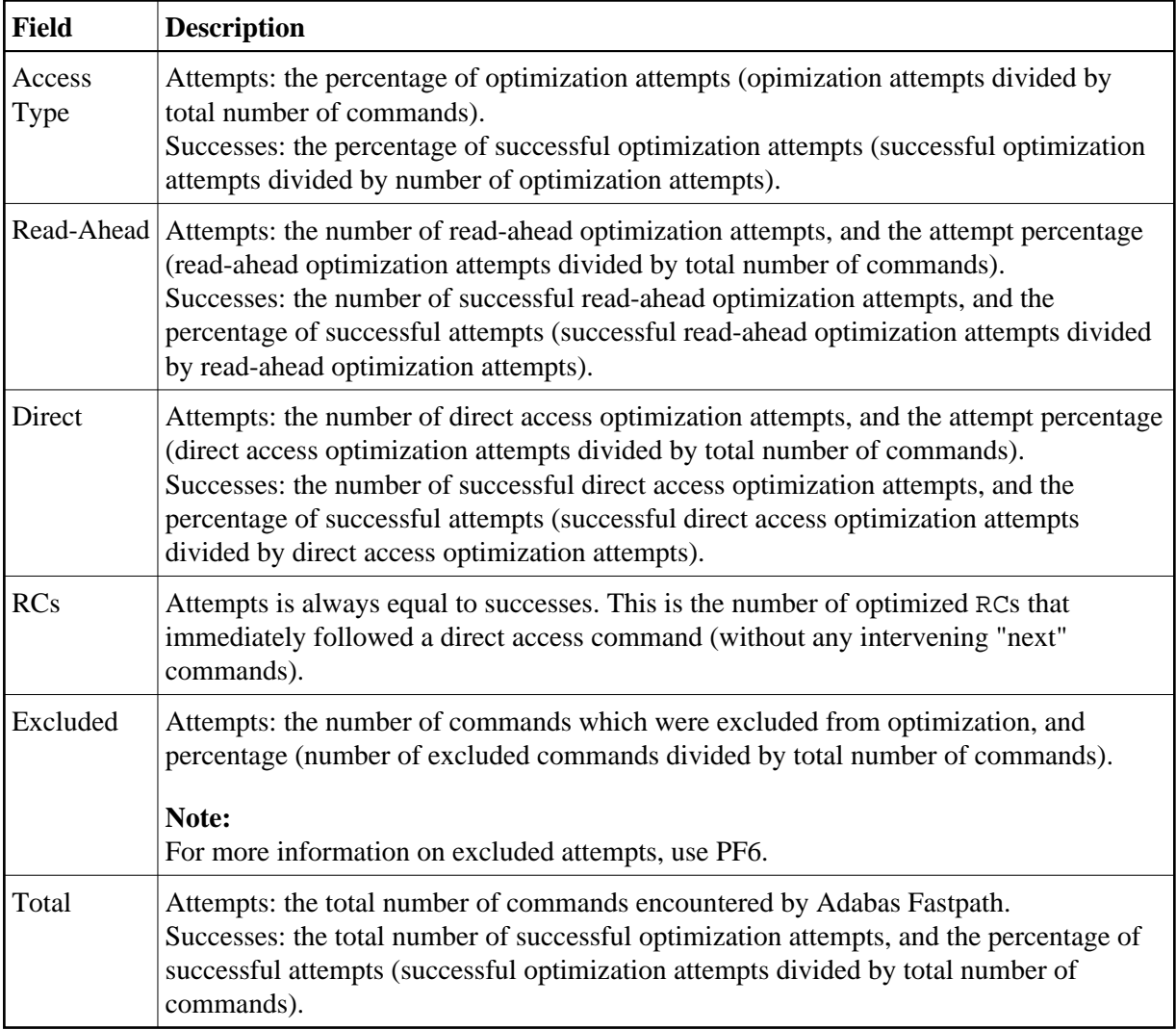

Pressing PF6 from any of the buffer information screens displays the Excluded Command Analysis screen:

```
18:28:08 ***** A D A B A S FASTPATH SERVICES 8.1.2 (I003) ***** 2008-11-21
Run-mode: 17004 - Excluded Command Analysis
                Buffer: Global A8P17004 Node Id: 17004 
    Statistics for commands that have optimization potential but were 
    unable to be optimized: 
         Unsuitable command type: 124<br>Disqualified: 27235
         Disqualified:
         Optimization was disabled: 0<br>
Multi-fetch was already set: 0
         Multi-ftech was already set:
          Command details exceed Set-id limit: 0 
         Record Buffer exceeds the limit: 0
Command ==>
```
This screen displays the following information:

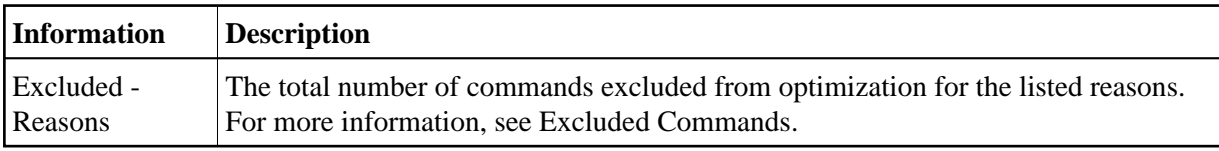

#### **Note:**

This same analysis can be displayed for jobs, databases, and files.

Pressing PF9 from any of the buffer information screens invokes the General Parameters screen:

## **Parameter Display**

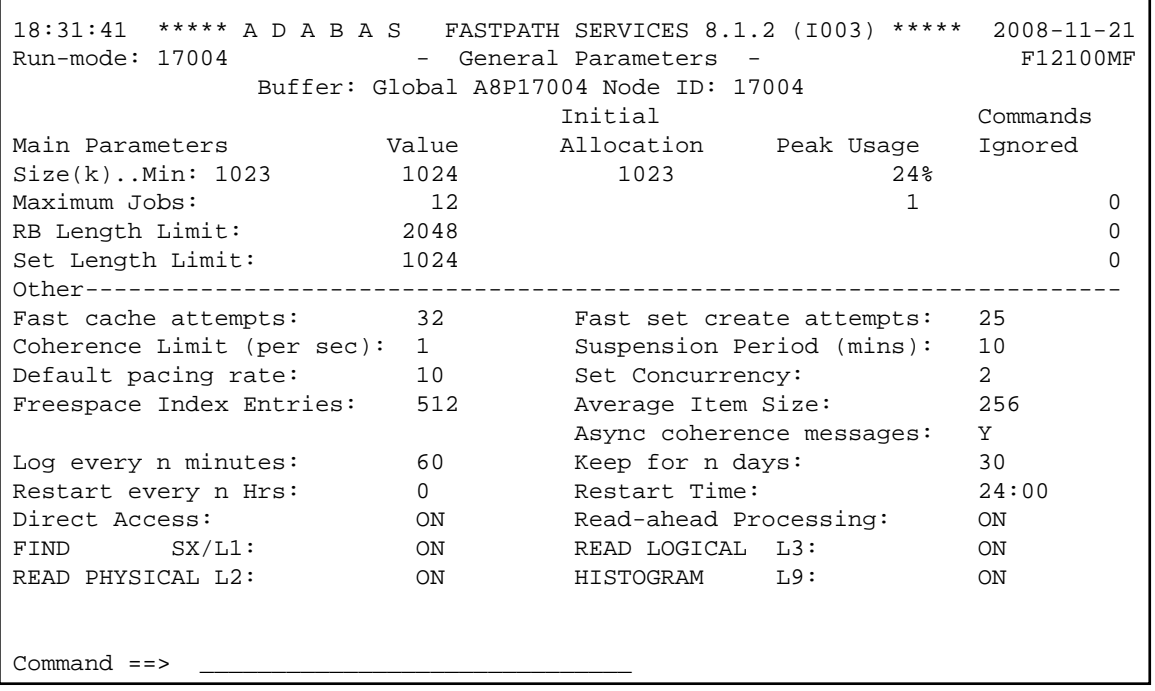

For description and use of these parameters, see section Adabas Fastpath Parameters.

<span id="page-5-0"></span>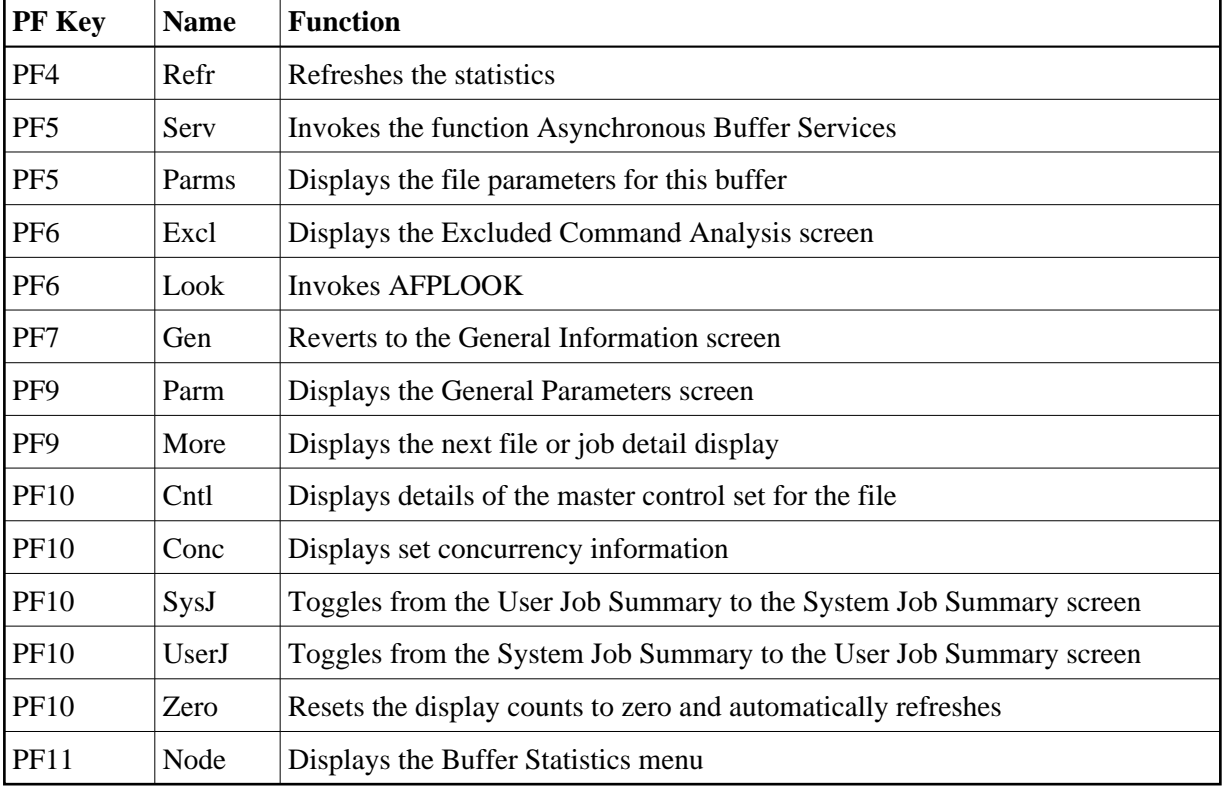

The following PF keys are available throughout the series of buffer information screens:

 $\overline{a}$ 

## **Database and File Information**

Selecting option code 2 on the Buffer Statistics and Interaction screen, invokes the Database Summary screen.

#### **Note:**

You can also access this screen by entering 2.2 on the command line.

For each database, a summary of activity is displayed as shown on the following example screen:

```
18:47:00 ***** A D A B A S FASTPATH SERVICES 8.1.2 (I003) ***** 2008-11-21
                    Databases from A8P17004 : 17004 F12200MA
Buffer Session: 563 Started: Nov 21,2008 12:32 Size(k): 1023 
C DB SVC Attempts Optimized Set Usage(k) Status
_ 19 240                                 DB Down
_ 198 240 5607 3774 114 Remote Optimizing
   Totals: 5607 100% 3774 100% 114 100%
 Mark with F(ile), D(etail), S(ervices)
  Command ==>
 Enter-PF1---PF2---PF3---PF4---PF5---PF6---PF7---PF8---PF9---PF10--PF11--PF12
     Help Exit Refr Exit Reform Construction Node Menu
```
The following information is provided on this screen:

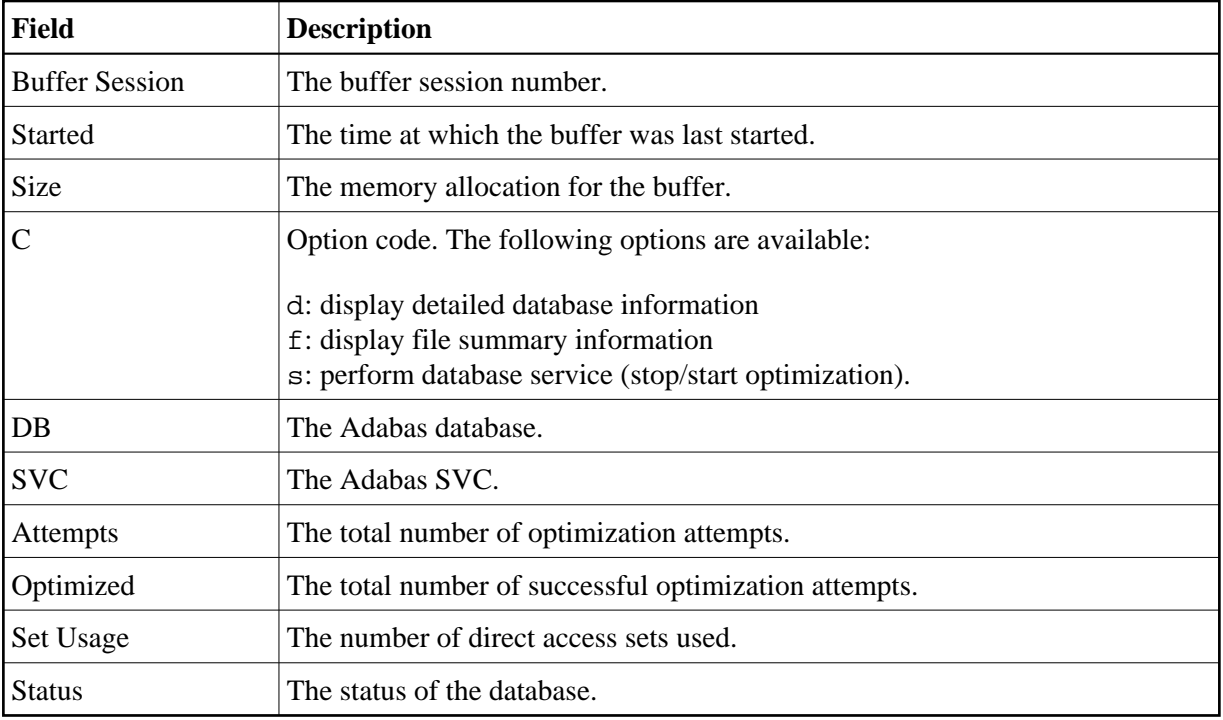

## **Database Services**

If the option code s is selected for a database, the following window is displayed:

```
10:27:51 2006-05-19 
                              F12200MC
       Stop/Start Optimization
       for: Database 198 
            S Stop Optimization
            R Start Optimization
            . Exit
    Code..: 
  Command ==>
            PF1 Help PF3 Exit
```
## **Database Services**

Using this window, you can stop/restart optimization for a database.

If database optimization is stopped, no further optimization occurs for its files and sets. In addition, all direct access data is removed from the Adabas Fastpath buffer for sets belonging to files within this database.

### **Note:**

A similar service is available at the file and file set levels.

## **Detailed Database Information**

If the option code d is selected for a database, the Database Details screen is displayed.

This screen contains a performance analysis for the selected database.

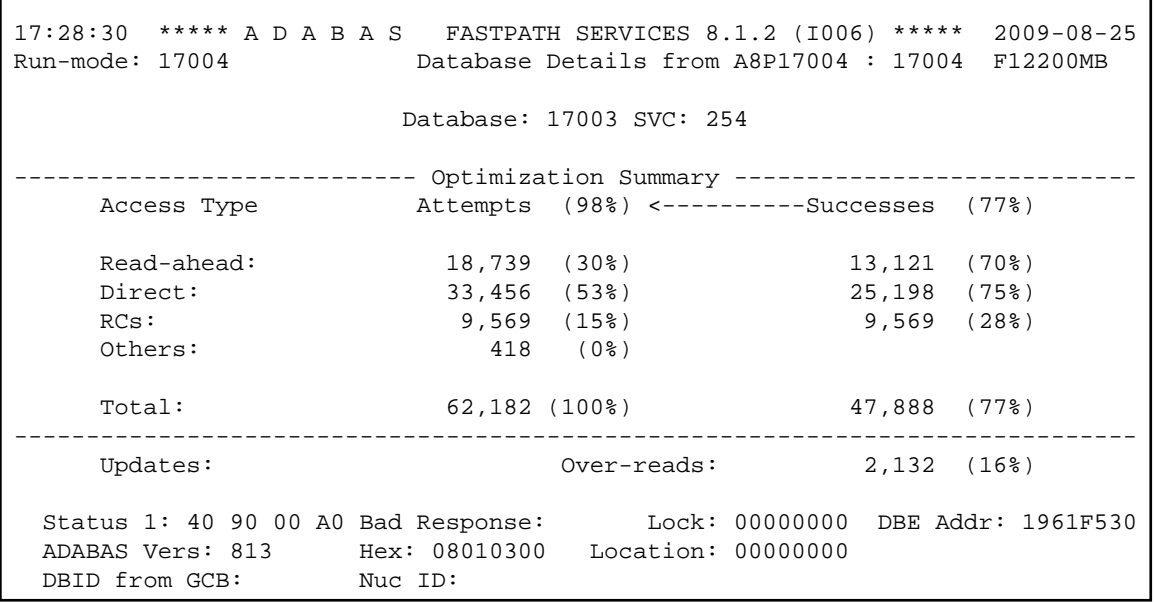

The first section of this screen (Optimization Summary) provides optimization statistics for this database. This information is provided in the same format as that provided at the buffer level (see section [Buffer](#page-1-0)  [Information\)](#page-1-0). The statistics shown at the database level are exclusively for commands that are eligible for optimization. The excluded count therefore differs from the buffer level count.

The second section of this screen provides the following information:

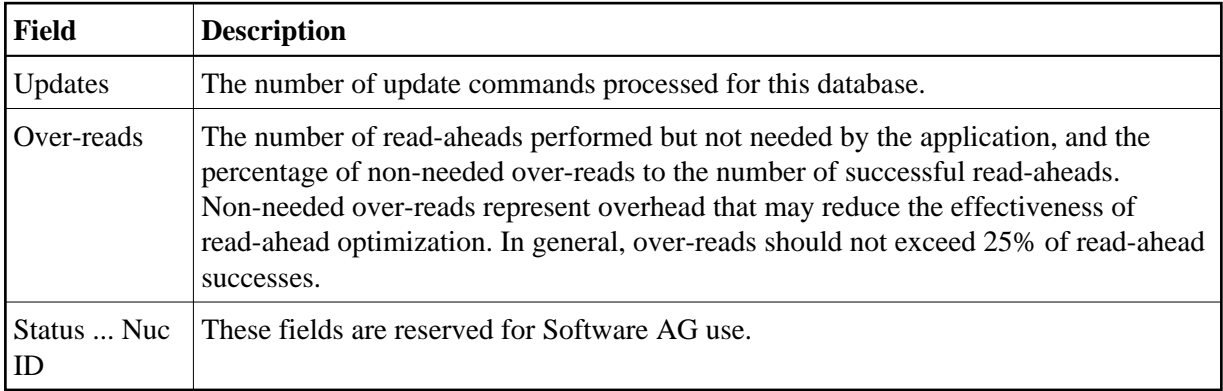

## **Excluded Command Analysis**

Pressing PF6 on the Database Details screen displays the excluded command analysis for the selected database:

```
18:53:42 ***** A D A B A S FASTPATH SERVICES 8.1.2 (I003) ***** 2008-11-21
Run-mode: 17004 Database Details from A8P17004 : 17004 F12200MG 
                     Database: 17003 SVC: 254 
    Statistics for commands that have optimization potential but were 
    unable to be optimized: 
       Unsuitable command type: 20
        Disqualified: 0 
        Optimization was disabled: 0 
       Multi-fetch was already set: 0
        Command details exceed Set-id limit: 0 
       Record Buffer exceeds the limit: 0
Command ==>
```
The information is provided in the same format as that provided at the buffer level (see section [Buffer](#page-1-0)  [Information\)](#page-1-0).

**Note:**

A similar analysis can be displayed from the file detail screen.

### **Summary File Information**

If the option code f is selected for a database, the File Summary screen is displayed.

#### **Note:**

You can also access this screen by entering 2.2.1 on the command line.

This screen displays a summary of activity for each file in the selected database.

```
15:20:04 ***** A D A B A S FASTPATH SERVICES 8.1.2 (I003) ***** 2008-11-26
Run-mode: 17004 Files from A8P17004 : 17004 F12210MA 
                              Database: 17003 SVC 254 
  C File Attempts Optimized Set Usage(k) Status<br>
\begin{array}{ccc} - & 7 & 3674 (64%) & 2536 (65%) & 15 (13%) & \text{Optimizing} \end{array}\begin{array}{cccc} 7 & 3674 & (64\%) & 2536 & (65\%) & 15 & (13\%) \\ 19 & 2051 & (36\%) & 1347 & (35\%) & 98 & (86\%) \end{array} _ 19 2051 (36%) 1347 (35%) 98 (86%) Optimizing
    Totals: 5725 100% 3883 100% 114 100%
  Mark with D(\text{eta1}), F(\text{ile Sets}), S(\text{ervices}) Command ==>
  Enter-PF1---PF2---PF3---PF4---PF5---PF6---PF7---PF8---PF9---PF10--PF11--PF12
        Help Exit Refr Node Menu
```
The following information is provided:

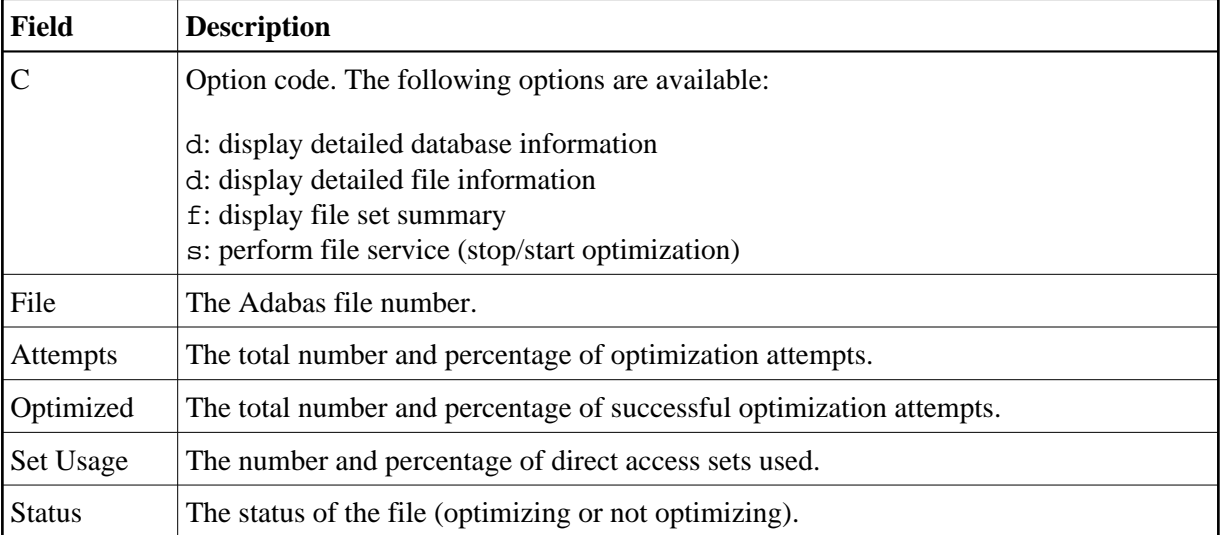

## **Detailed File Information**

If option code d is selected on the File Summary screen, the File Details screen is displayed.

This screen contains optimization performance information for the selected file.

```
17:36:22 ***** A D A B A S FASTPATH SERVICES 8.1.2 (I006) ***** 2009-08-25
Run-mode: 17004 File Details from A8P17004 : 17004 F12210MB 
               Database: 17003 SVC 254 File: 9 
---------------------------- Optimization Summary ----------------------------
                     Attempts (98%) <----------Successes (77%)
 Read-ahead: 18,737 (30%) 13,120 (70%) 
 Direct: 33,456 (53%) 25,198 (75%) 
    Read-ahead: 18,737 (30%) 13,120 (70%)<br>Direct: 33,456 (53%) 25,198 (75%)<br>RCs: 9,569 (15%) 9,569 (28%)
    Others: 369 (0%)
     Total: 62,131 (100%) 47,887 (77%) 
  ------------------------------------------------------------------------------
    Updates: 0ver-reads: 2,132 (16%)
 Set Limit(k): 2 Update Sensitivity: R
 Set Id Length Limit: 1024 RB Length Limit: 2048 Set Concurrency: 2 
 Status: 00 D0 Last RC: Next Event: 0:00 Addr: 19626468 
Command ==>
```
The first section of this screen (Optimization Summary) provides optimization statistics for the file. This information is provided in the same format as that provided at the database level.

The second section of this screen provides the following information:

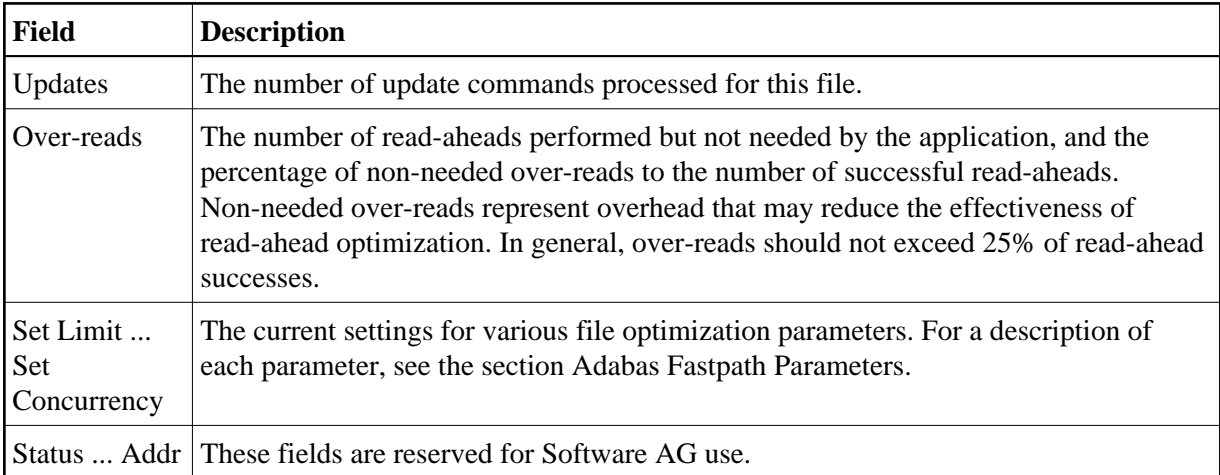

Pressing PF9 invokes the second File Details screen. This screen shows whether or not optimization has been defined for the Adabas command/descriptor pairs which are used to access the file.

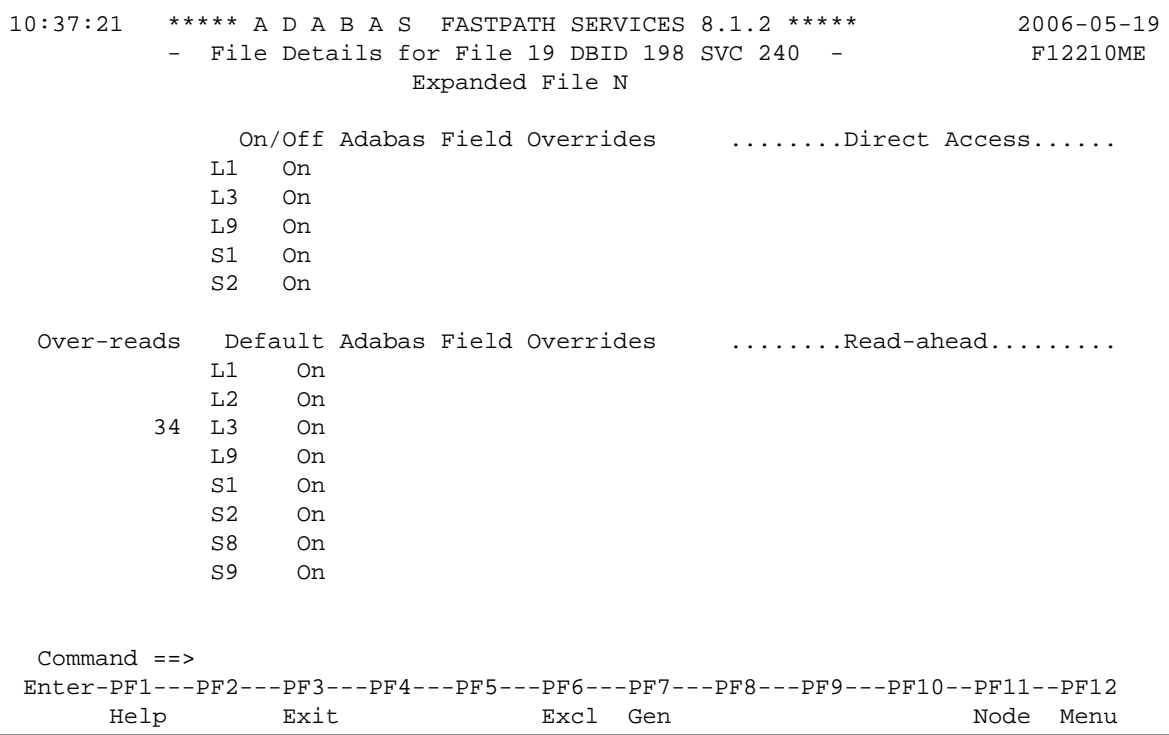

## **File Details 2**

The two sections of the screen provide optimization information for direct access and read-ahead commands respectively.

The following information is provided:

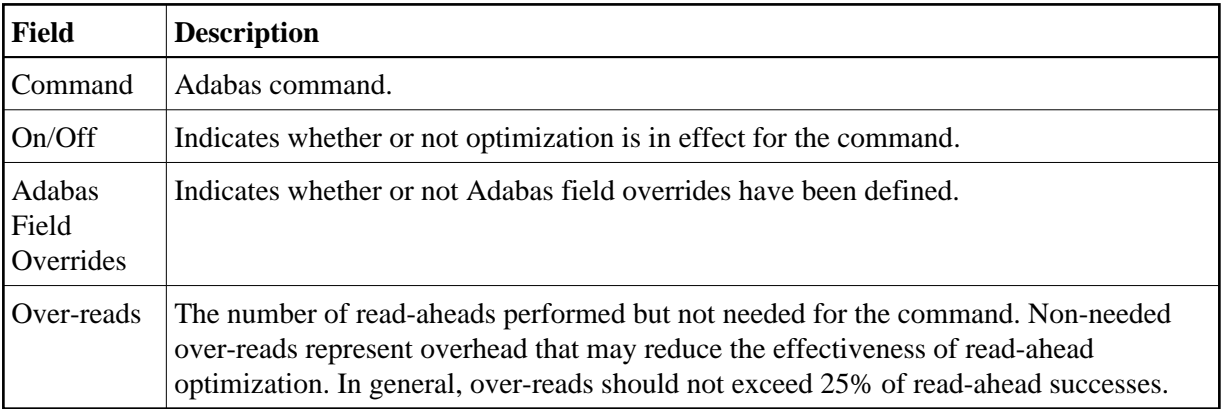

## <span id="page-12-0"></span>**File Set Summary Information**

If the option code f is entered for a file on the File Summary screen, the Set Summary screen is displayed. This screen contains summary information for each Adabas command/descriptor pairing:

#### **Note:**

You can also access this screen by entering 2.2.2 on any command line.

#### **Note:**

You can also access this screen using PF9 from AFPLOOK File Details or File Parameter Maintenance. In addition, this screen gives hot key access to AFPLOOK (PF6) and File Parameters (PF5). Pressing PF10 displays details of the master control set for the file.

```
15:30:59 ***** A D A B A S FASTPATH SERVICES 8.1.2 (I003) ***** 2008-11-26
 Run-mode: 17004 Set Summary from A8P17004 : 17004 F12220MA 
                 Database: 17003 SVC 254 File: 9 
          Number of Items.... Memory (k).... Growth
C CC De Sets In Use Peak Optimized In Use Peak Mode<br>
2015 - Mode 24 25 27 Low
  _ L1 2 5 24 25 5 27 Low
 40 772 2 10 13 KK 3 10 32 75 12 39 Low S1 KK 2 19 40 772 2 21 High
  _ S1 KK 2 19 40 772 2 21 High
  _ L3 KK 1 8 5 9 
 Mark with D(etail),F(ull Set List) 
 Command ==> 
Enter-PF1---PF2---PF3---PF4---PF5---PF6---PF7---PF8---PF9---PF10--PF11--PF12---
     Help Exit Refr Parms Look Cntl Node Menu
```
The following information is provided:

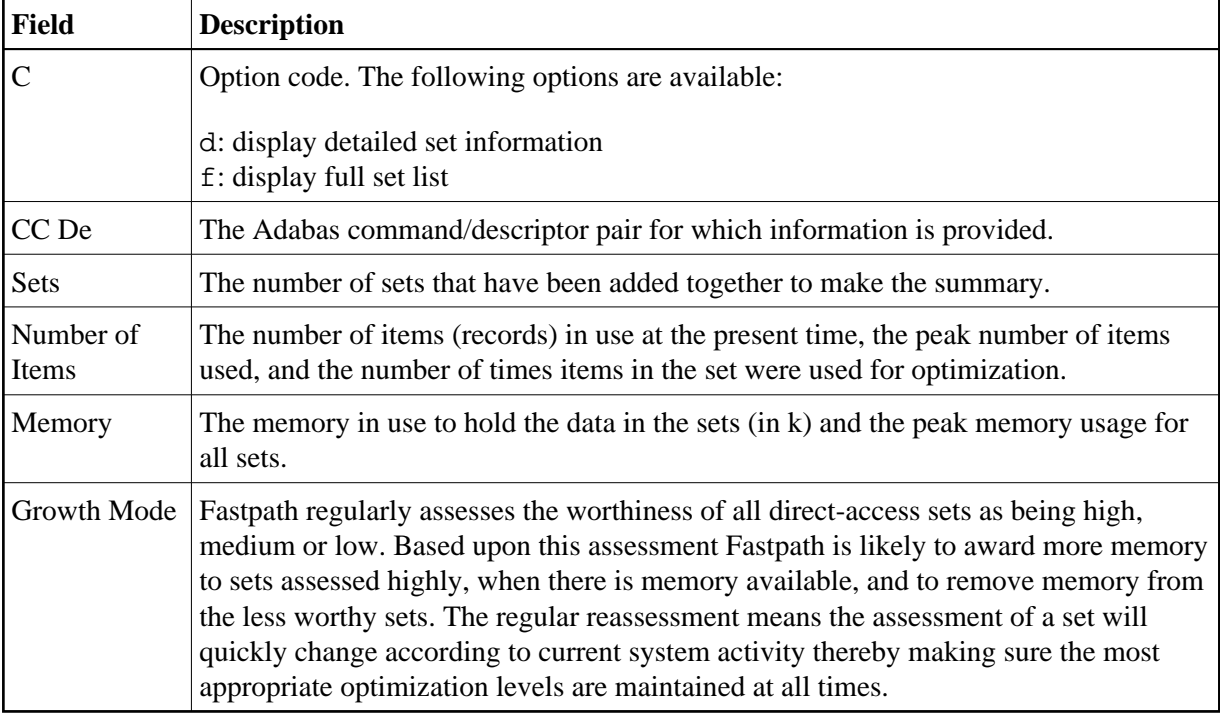

## **File Set List**

If the option code f is selected for a command/descriptor pair on the File Set Summary screen, the Set Summary screen will be displayed.

This screen contains an activity summary for each direct access set used by the selected command/descriptor pair.

```
15:33:44 ***** A D A B A S FASTPATH SERVICES 8.1.2 (I003) ***** 2008-11-26
Run-mode: 17004 Set Summary from A8P17004 : 17004 F12230MA 
         Database: 17003 SVC 254 File: 9 CC: L3 De: KK
        Number of Items...... Memory (k)..... Growth
  C SSID In Use Peak Optimized In Use Peak Mode
    1 16 16 45 4 19 Low<br>
5 6 8 30 7 10 Low
  _ 5 6 8 30 7 10 Low
\sim 7 8 10
  Mark with D(etail),S(start/stop)
  Command ==>
 Enter-PF1---PF2---PF3---PF4---PF5---PF6---PF7---PF8---PF9---PF10--PF11--PF12
    Help Exit Refr Cntl Node Menu
```
Sets that are descending are also grouped by command/descriptor pair and these sets are denoted with a "D" following the SSID field.

```
11:51:54 ***** A D A B A S FASTPATH SERVICES 8.1.2 (1006) ***** 2010-06-11<br>Run-mode: 17004 Set Summary from A8P17004 : 17004 F12230MA
                 Set Summary from A8P17004 : 17004 F12230MA
             Database: 17003 SVC 254 File: 9 CC: L3 De: AA 
Number of Items...... Memory (k)..... Growth
 C SSID In Use Peak Optimized In Use Peak Mode 
\qquad \qquad 10 D 18 1 2
Mark with D(etail), S(start/stop)
 Command ==> 
Enter-PF1---PF2---PF3---PF4---PF5---PF6---PF7---PF8---PF9---PF10--PF11--PF12---
    Help Exit Refr Cntl Node Menu
```
The following information is provided:

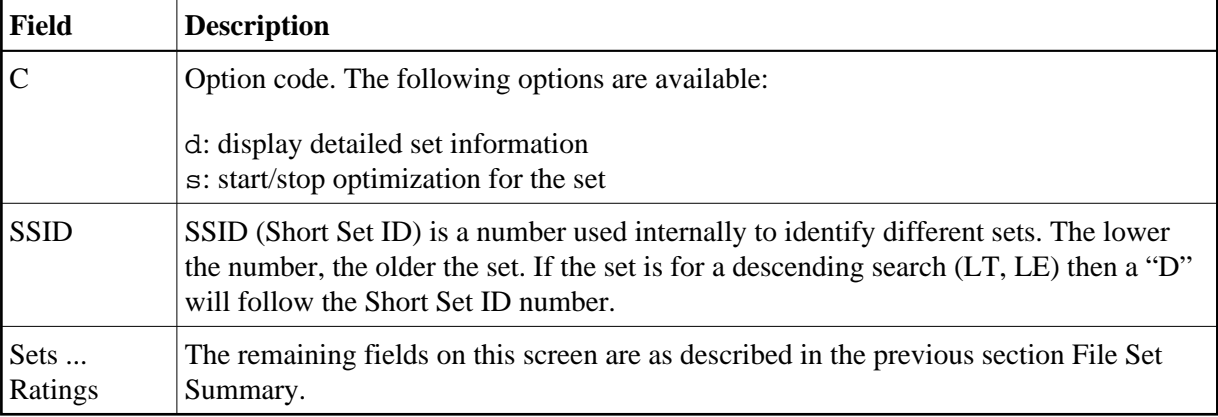

## **Detailed Set Information**

The Set Detail screen can be invoked by selecting the option code d for a set or pressing PF10 on the File Set Summary screen:

```
 15:40:27 ***** A D A B A S FASTPATH SERVICES 8.1.2 (I003) ***** 2008-11-26
 Run-mode: 17004 Set Detail from A8P17004 : 17004 F12230MB 
                Database: 17003 SVC 254 File: 9 
 Command: L3 Primary Descriptor: KK SSID: 3
 Items - Optimized: 45 Added: 15 Collisions:
 Current: 4 Peak: 5 Free: 12
Removed: 11 RLU: 11 Overwrites:
Growth Mode: Low Set Resets:
Memory - Used(k): 4 Peak(k): 19 Free(k): 1
 Status: 00 C8 0E 08 Expansion: 1 Acc.Mask Entries 1
 Used FB: 27 RB: 1056 Indexes: 3 Address: 09A00234
Lengths: SB: 8 VB: 32 Code: Lock: 000000000
  Lengths: SB: 8 VB: 32 Code:<br>SetID Length: 47
  Reject:
  SB KK,32,B.
  FB KK,032,B,DD0001-0016,064,B.
 Command ==> 
Enter-PF1---PF2---PF3---PF4---PF5---PF6---PF7---PF8---PF9---PF10--PF11--PF12---
 Help Exit Refr Exit Refr Exit Refr Exit  Exit Refr Exit  Exit Exit
```
The following information is provided:

**F** 

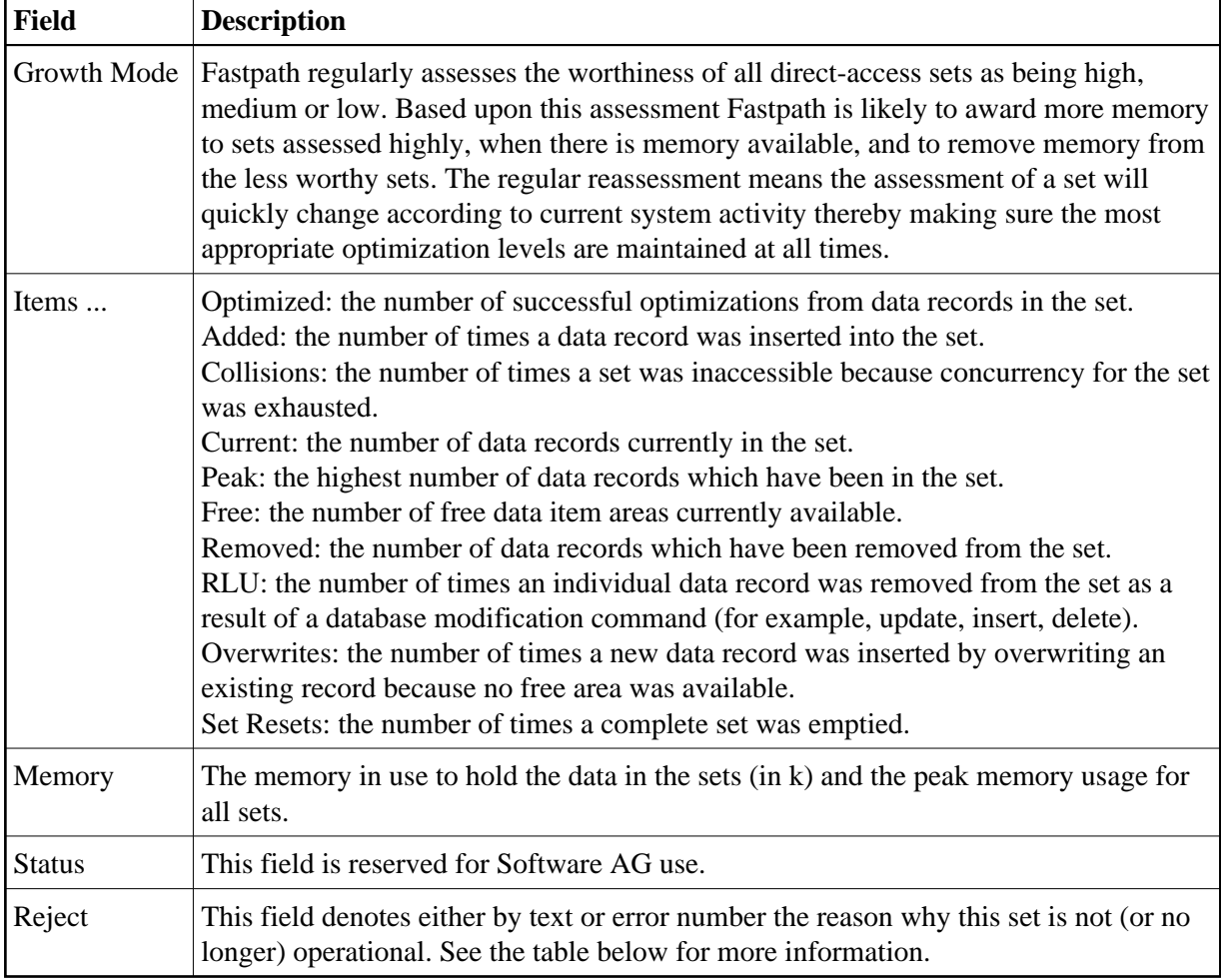

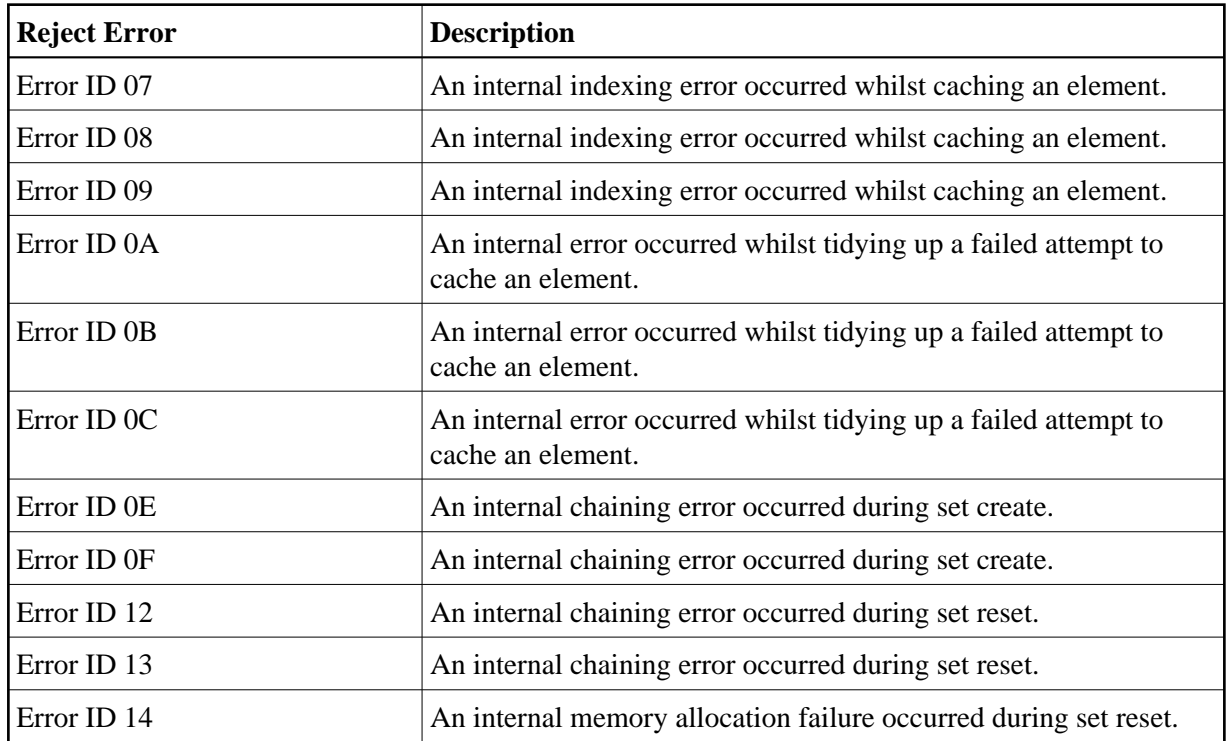

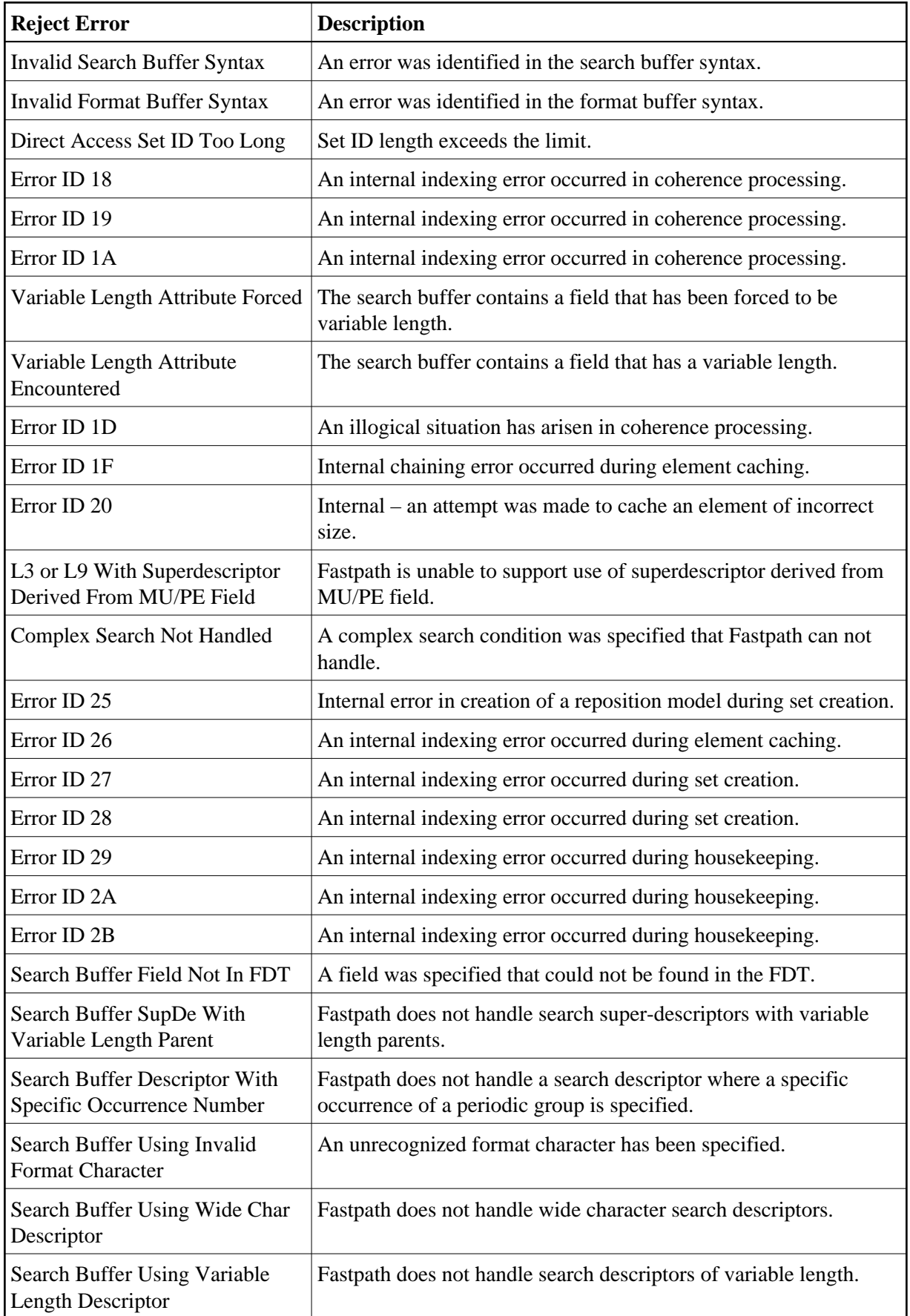

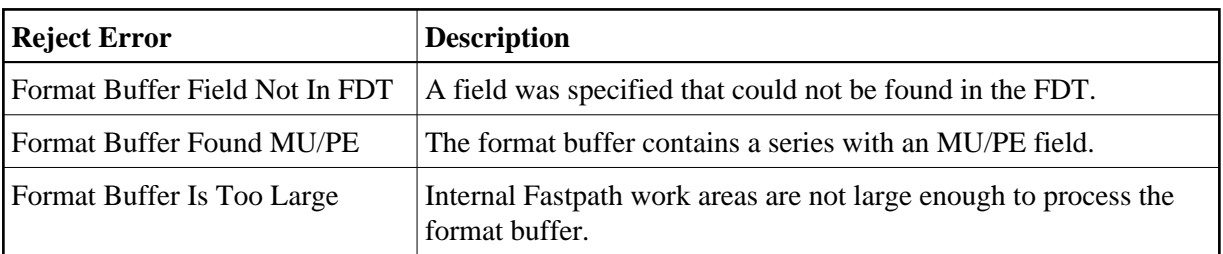

Press PF10 to display set concurrency information.

## <span id="page-18-0"></span>**Job Information**

Selecting option code 3 on the Buffer Statistics and Interaction menu, displays the Job Summary screen.

### **Note:**

You can also access this screen by entering 2.3 on the command line.

This screen displays a summary of activity for each job.

```
15:43:45 ***** A D A B A S FASTPATH SERVICES 8.1.2 (I003) ***** 2008-11-26 
 Run-mode: 17004 Job Summary for A8P17004 : 17004 F12300MA 
 Buffer Session: 3 Started: Nov 26,2008 10:25 Size(k): 4096
 C Job Name Number Job Type Attempts Optimized Memory(k) Status
 _ DAEFCODE C30694 COM-PLETE 258 194 Active
 _ Unused
 _ Unused
 _ Unused
 _ Unused
 _ Unused
 _ Unused
 _ Unused
 _ Unused
 _ Unused
 _ GXNDCP72 B41763 Batch Disconnected
 _ GXNDCP72 B41766 Batch Disconnected
Mark with D(etail), S(ervices)
 Command ==>
 Enter-PF1---PF2---PF3---PF4---PF5---PF6---PF7---PF8---PF9---PF10--PF11--PF12
    Help Exit Refr Sysj Node Menu
```
The following information is provided:

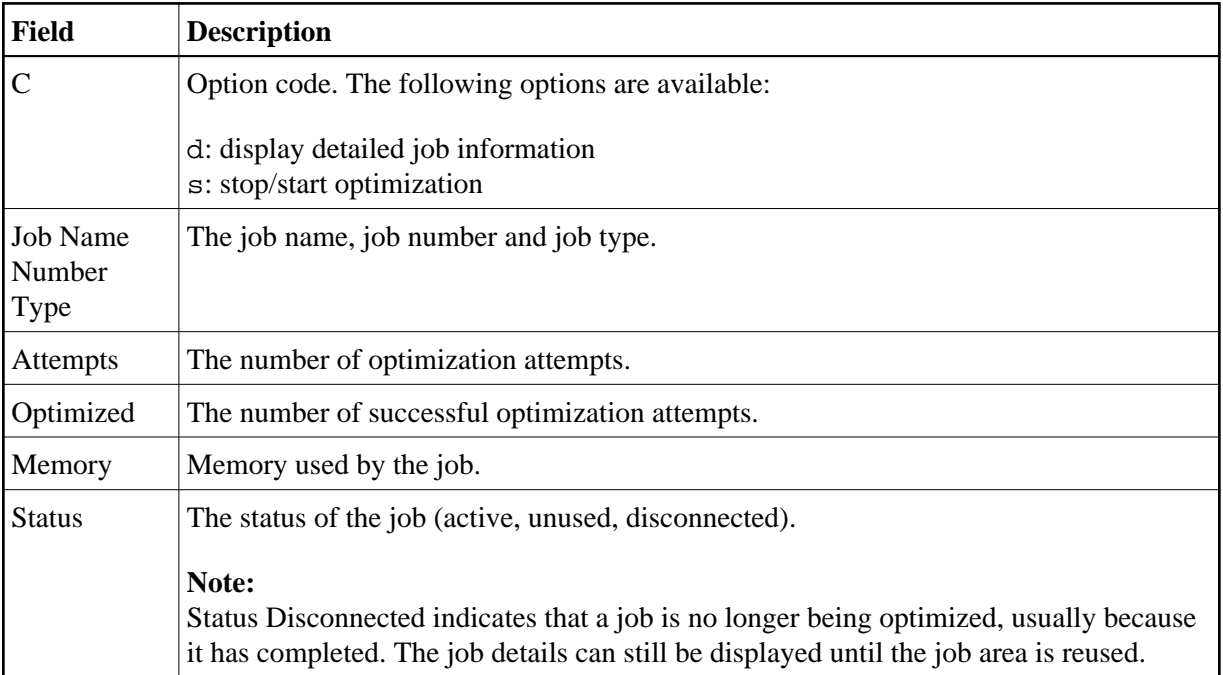

Press PF10 to display the System Job Summary screen.

## **Detailed Job Information**

Selecting option code d for a job on the Job Summary screen displays the Job Details screen.

```
17:54:46 ***** A D A B A S FASTPATH SERVICES 8.1.2 (I006) ***** 2009-08-25
Run-mode: 17004 Job Details from A8P17004 : 17004 F12300MB 
Job: UKRPE Type: TSO Number: U27240 Started: Aug 25,2009 13:17
---------------------------- Optimization Summary ----------------------------
    Access Type Attempts (77%) <----------Successes (77%) 
 Read-ahead: 18,739 (23%) 13,121 (70%) 
 Direct: 33,456 (42%) 25,198 (75%) 
 RCs: 9,569 (12%) 9,569 (28%) 
     Others: 17,571 (23%) 
    Total: 79,335 (100%) 47,888 (60%) 
------------------------------------------------------------------------------
                 RA Memory: 0ver-reads: 2,132
  Status: 02 00 00 00 System ID: TSO Area Address: 19614A80 
Command ==>
```
The first section of this screen (Optimization Summary) provides optimization statistics for this job. This information is provided in the same format as that provided at the buffer and database level (see section [Buffer Information\)](#page-1-0).

#### **Detailed Job Information Session Monitoring**

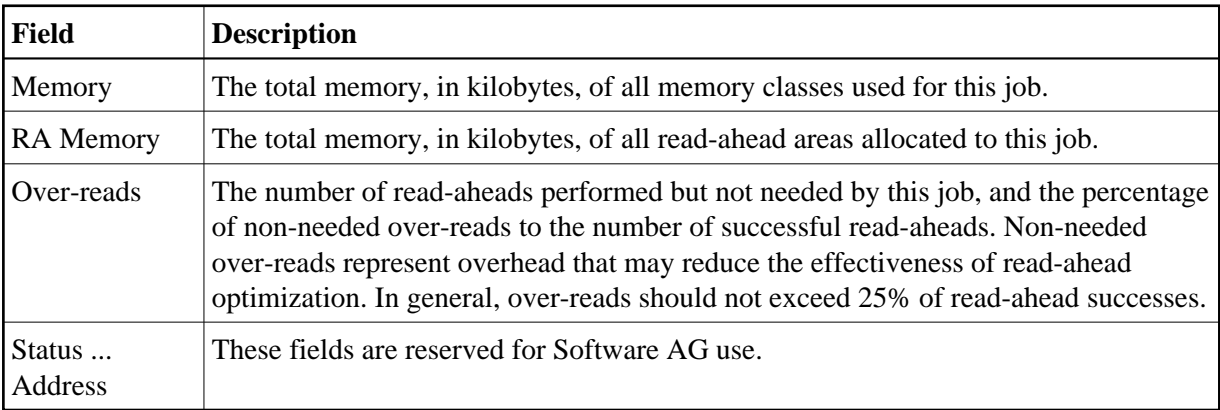

The following additional fields are displayed:

PF9 on the Job Details screen can be used to display the second job detail screen.

15:51:07 \*\*\*\*\* A D A B A S FASTPATH SERVICES 8.1.2 (I003) \*\*\*\*\* 2008-11-26 Run-mode: 17004 Job Details from A8P17004 : 17004 F12300MC Job: UKRPE Type: TSO Number: U34394 Started Nov 26,2008 15:24 Job Information--------------------------------------------------------------- Peak Concurrency...: 0 User Areas: In Use: 0 Peak: 0 Recovered: 0 CID Areas: In Use: 0 Peak: 0 Read-ahead Memory Categories-------------------------------------------------- Size(k): 0 Peak No: 0 Usage.: 0 Failures: 0  $\begin{matrix} 0 & & & & 0 & & & & & 0 \\ 0 & & & & 0 & & & & & 0 \\ 0 & & & & 0 & & & & & & 0 \\ 0 & & & & & 0 & & & & & 0 \end{matrix}$  0 0 0 0 0 0 0 0 Client Runtime Controls------------------------------------------------------- Job End Stats..: N Direct Access: ON Read-ahead Optimization Control: BAT Read-ahead Limit(k): 0 Command ==> Enter-PF1---PF2---PF3---PF4---PF5---PF6---PF7---PF8---PF9---PF10--PF11--PF12--- Help Exit Refr Excl Gen Node Menu

The first section of this screen (Job Information) provides the following information:

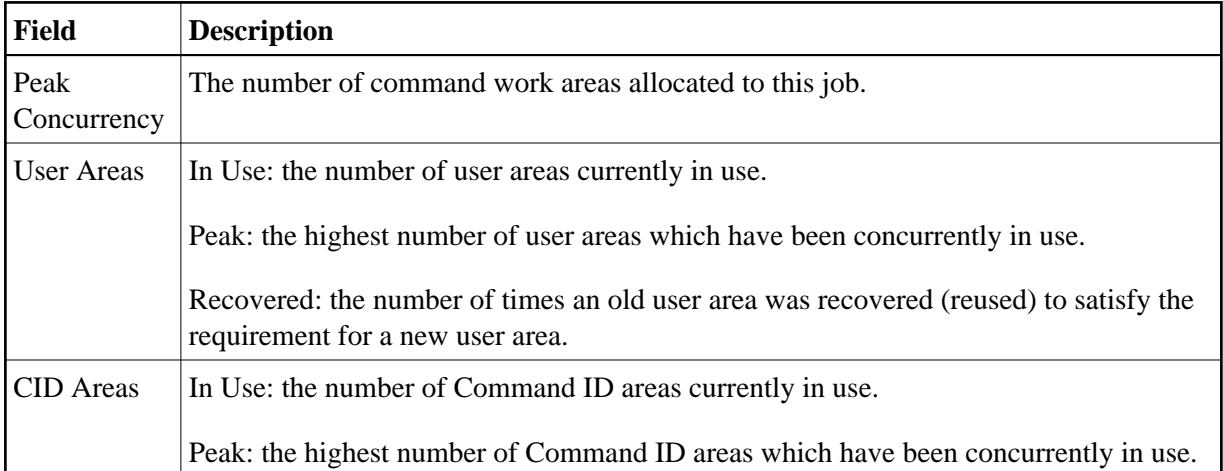

The second section (Read-Ahead Memory Categories) provides the following information:

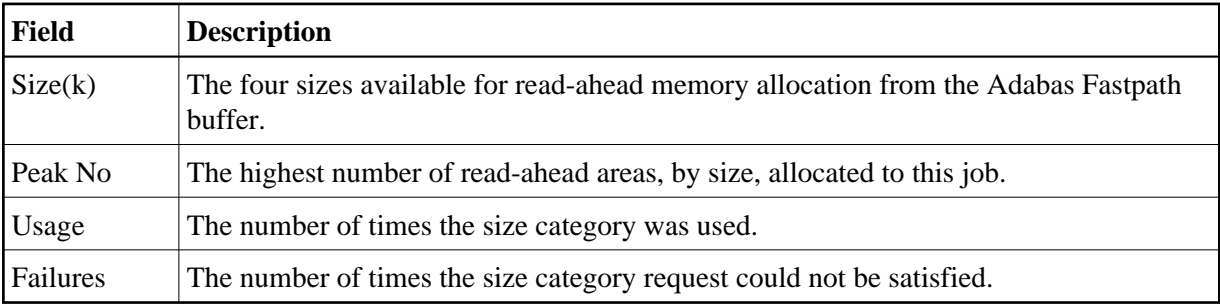

The third section contains the current values for the client runtime controls. See the section Adabas Fastpath Parameters for descriptions of these parameters.

## **Note:**

The parameter values currently being used by the job are displayed. Once a job is disconnected, these values are reset automatically to the default parameter values.

PF6 can be used to display the Excluded Command Analysis screen as described in the section [Buffer](#page-1-0)  [Information.](#page-1-0)

## <span id="page-21-0"></span>**System Job Information**

Selecting option code 4 on the Buffer Statistics and Interaction screen invokes the System Job Summary screen.

## **Note:**

You can also access this screen by entering 2.4 on the command line.

This screen contains a list of system job areas for the active Adabas Fastpath buffer. This is normally the Asynchronous Buffer Manager task and any database components.

```
15:53:10 ***** A D A B A S FASTPATH SERVICES 8.1.2 (1003) ***** 2008-11-26<br>Run-mode: 17004 50bs for A8P17004 : 17004 F12400MA
                         Jobs for A8P17004 : 17004 F12400MA
  Buffer Session: 567 Started: Nov 26,2008 10:25 Size(k): 1023 
 C Job Name Number Job Type SVC DB Nuc ID Status
 \begin{array}{ccccccc}\nC & Job \text{ Name } \text{number} & \text{out} & \text{in} & \text{out} & \text{out} & \text{out} & \text{out} \\
 & & \text{AFPADA} & & 254 & 17015 & & \text{DS} & \text{down} \\
 & & & \text{G21002} & \text{G21417} & \text{AFPADA} & & 254 & 17003 & & \text{Active} \\
\end{array} _ N8C81003 C34417 AFPADA 254 17003 Active 
  _ A8P17004 C32991 AFPABM Active 
 Mark with D(etail), S(ervices)
  Command ==> 
Enter-PF1---PF2---PF3---PF4---PF5---PF6---PF7---PF8---PF9---PF10--PF11--PF12---
        Help Exit UserJ Node Menu
```
The following information is provided:

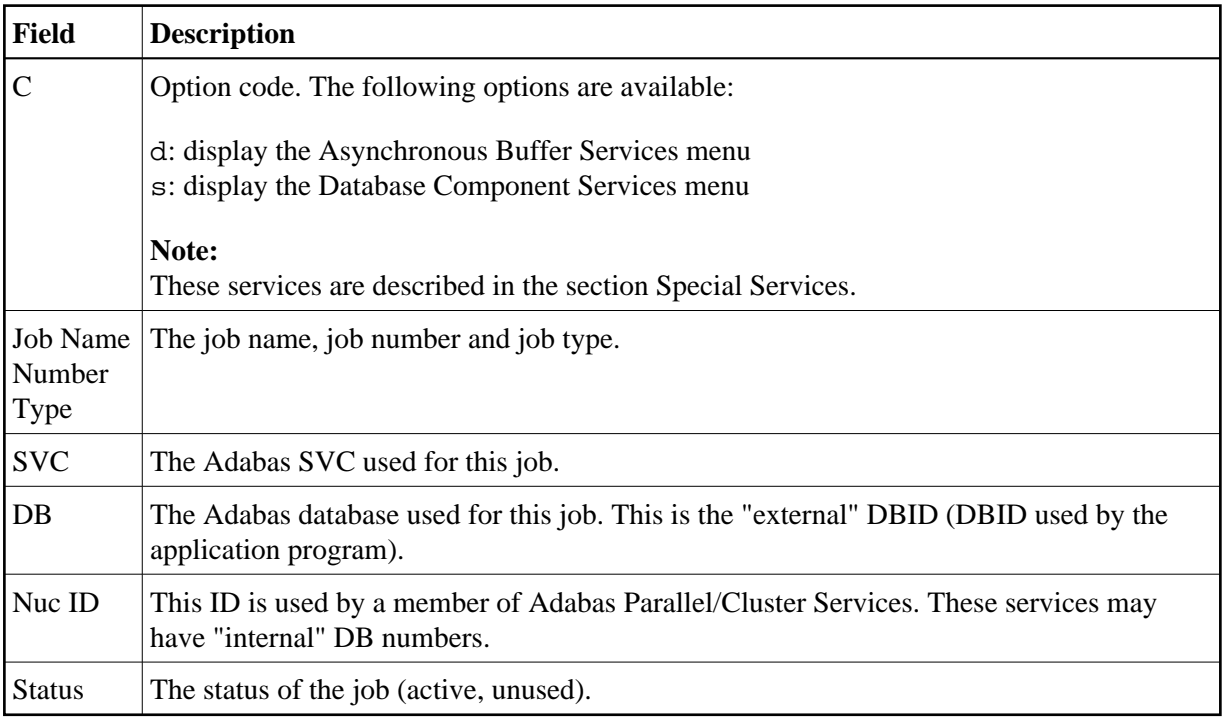

PF10 can be used to display the Optimized Job Summary screen.